# **Postdoctoral Scholar Program Online Application Guide**

# **Applicant**

### **1. Login**

Applicants should register a user account to access **Academic Service and Management System** (https://asms.sinica.edu.tw) to start the application. AS colleagues may use their SSO accounts to login.

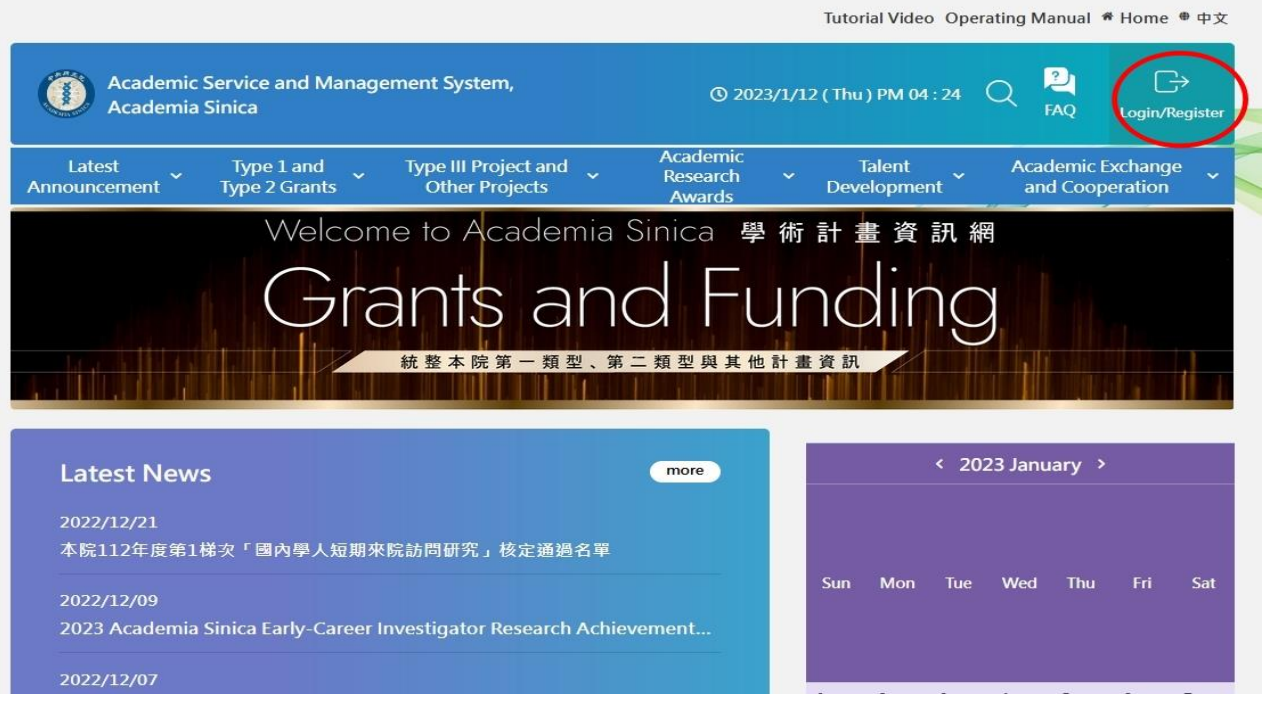

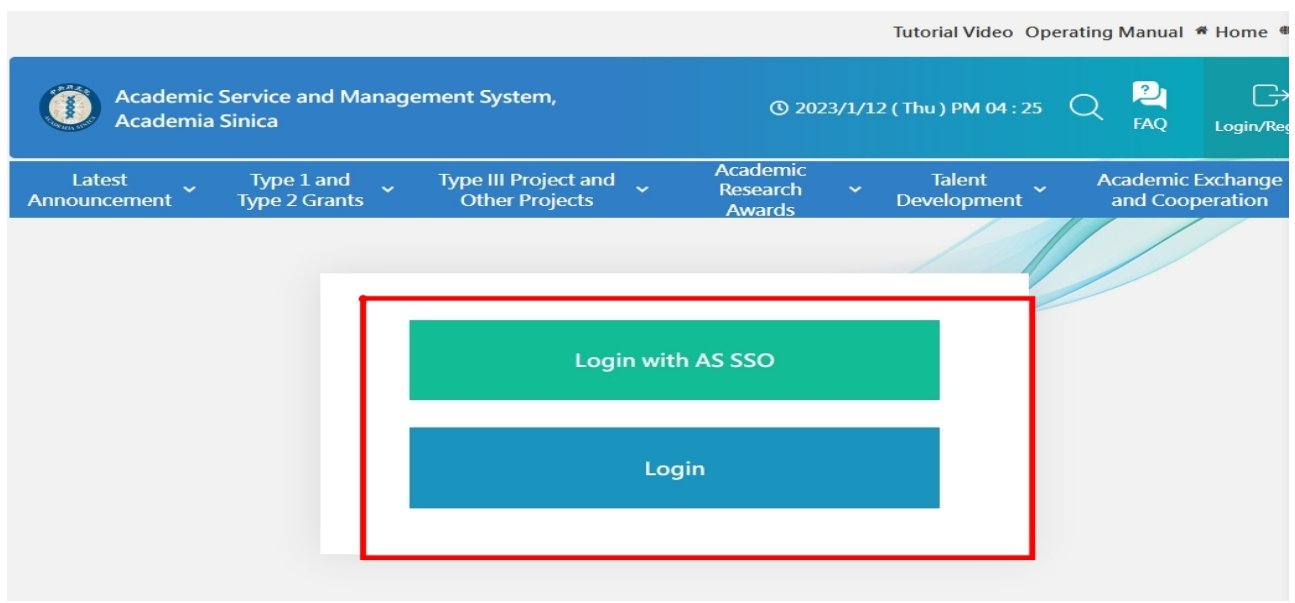

#### 2023/1/13

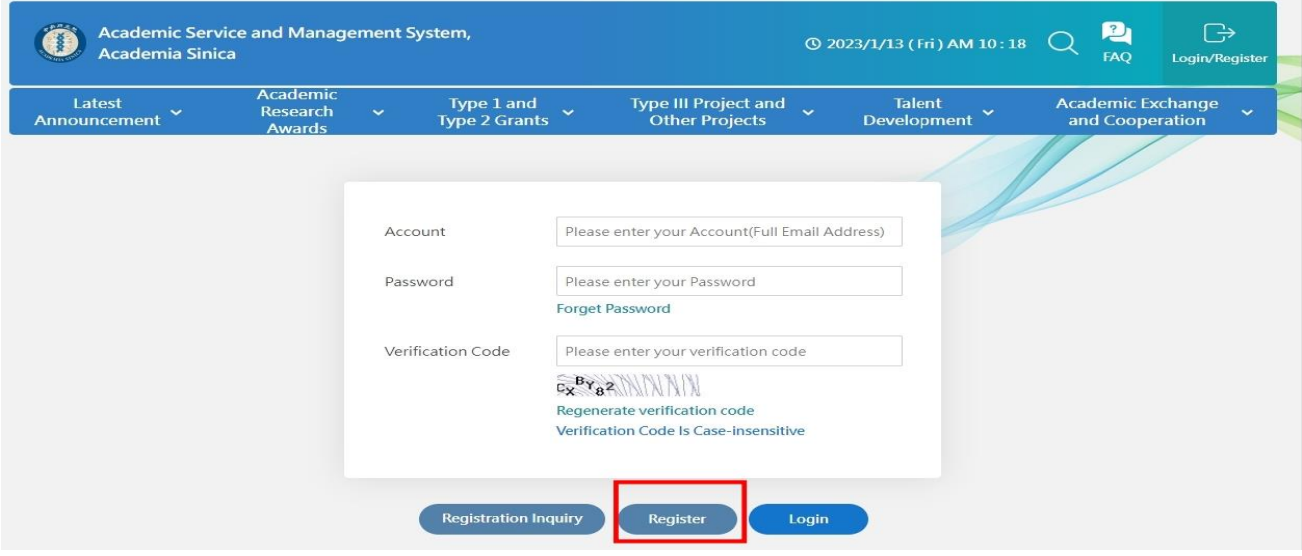

## **2. Switch Role**

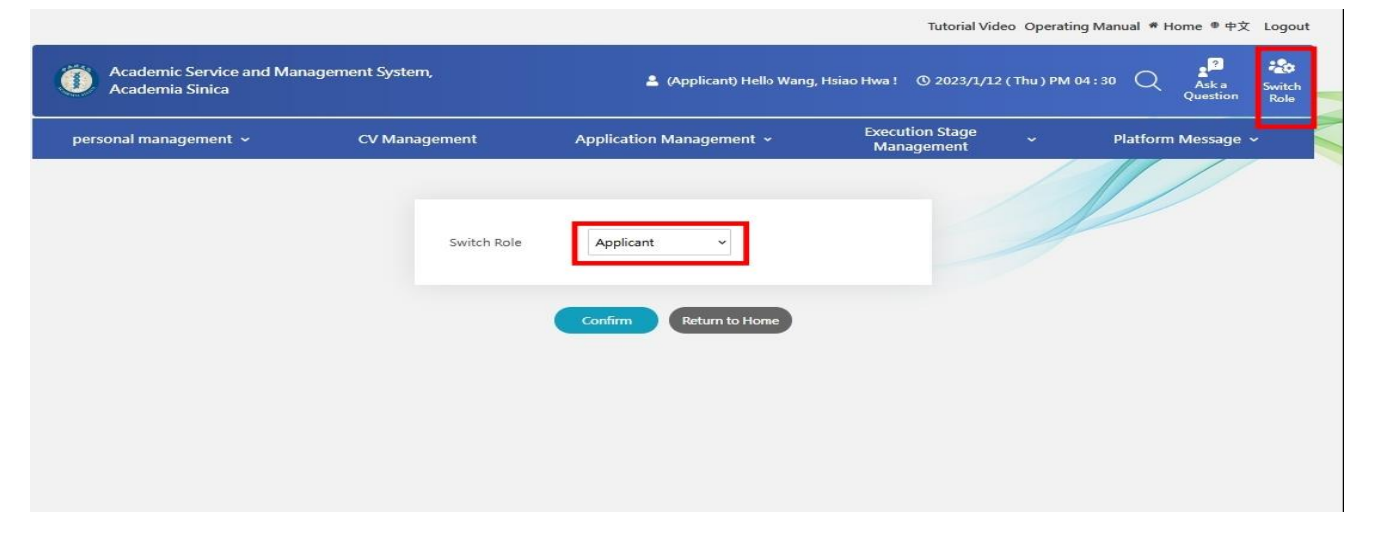

# **3. Update CV**

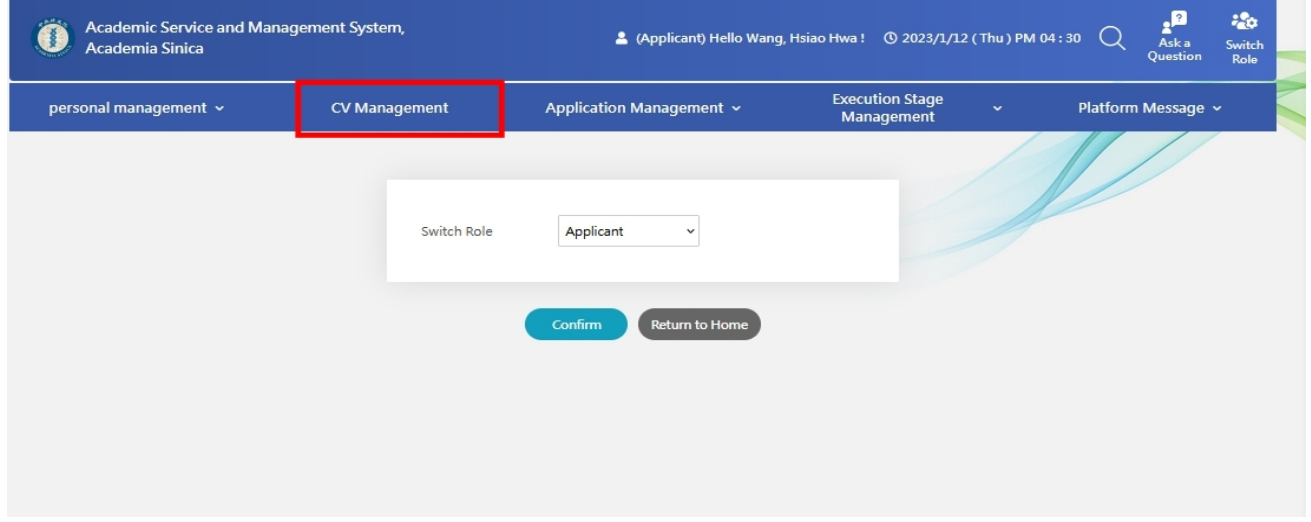

#### **4. Select the application item**

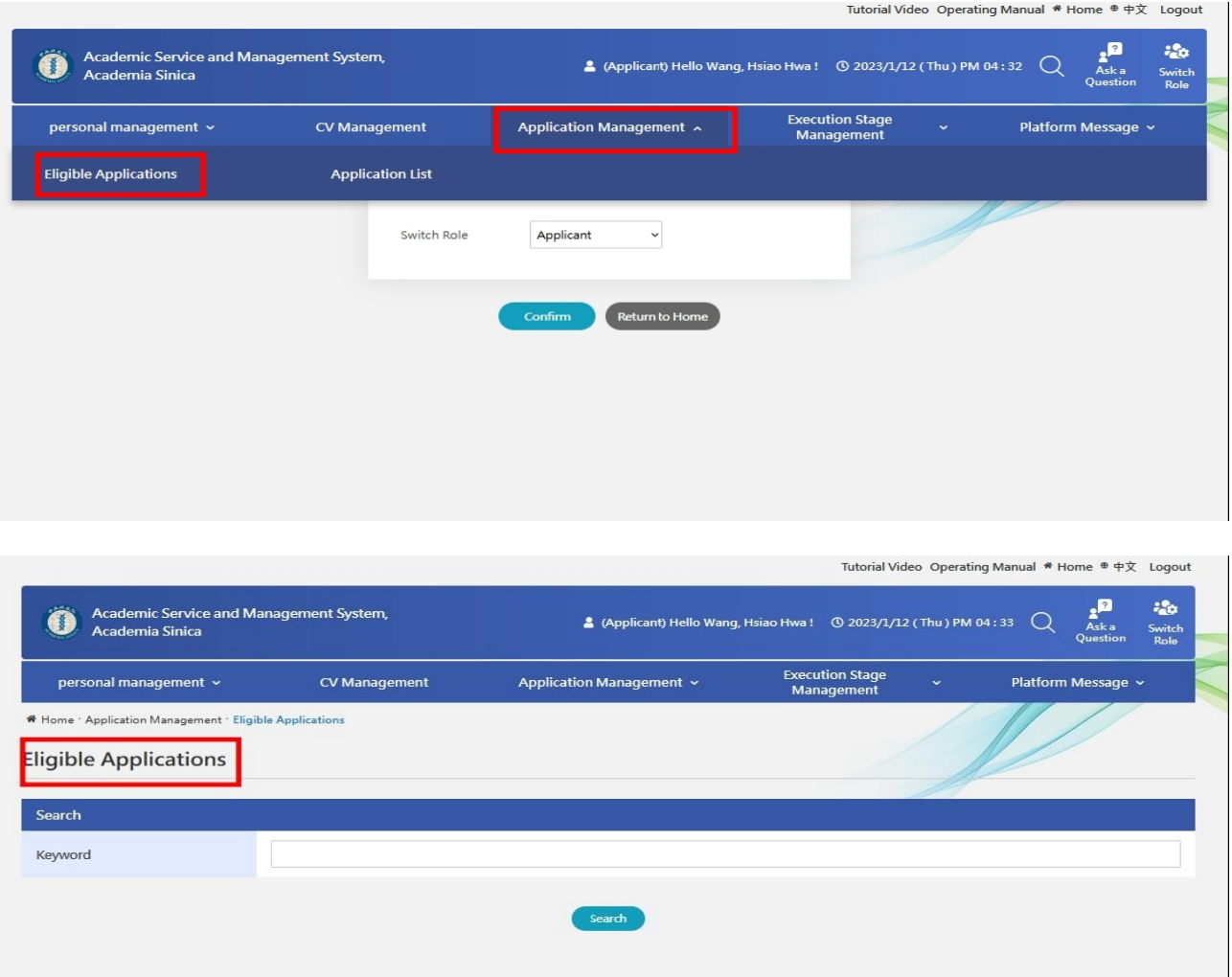

**Academia Sinica Postdoctoral Scholar Program (Mathematics and Physical Sciences)-2023 2nd Application Academia Sinica Postdoctoral Scholar Program (Life Science)-2023 2nd Application Academia Sinica Postdoctoral Scholar Program (Humanities and Social Sciences)-2023 2nd Applications**

### **5. Complete the required documents and submit the application to your sponsoring mentor**

(1) Basic Information

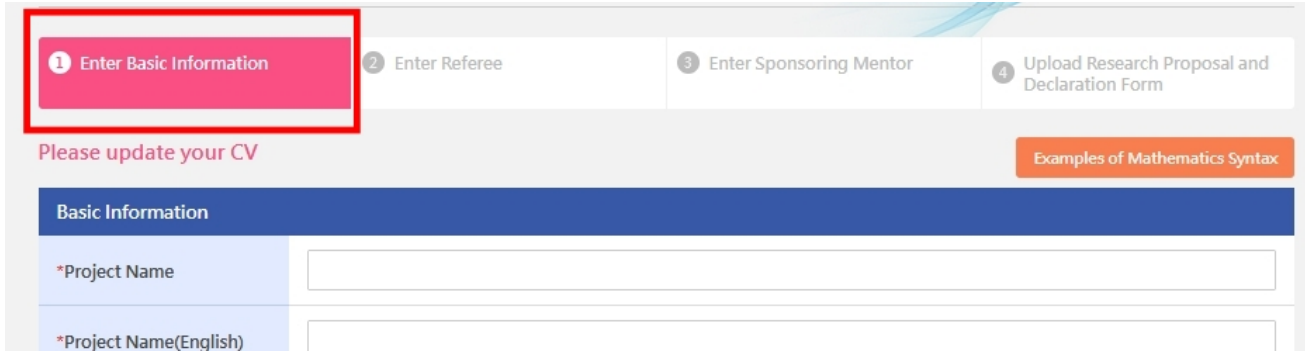

# (2) 2-3 referees

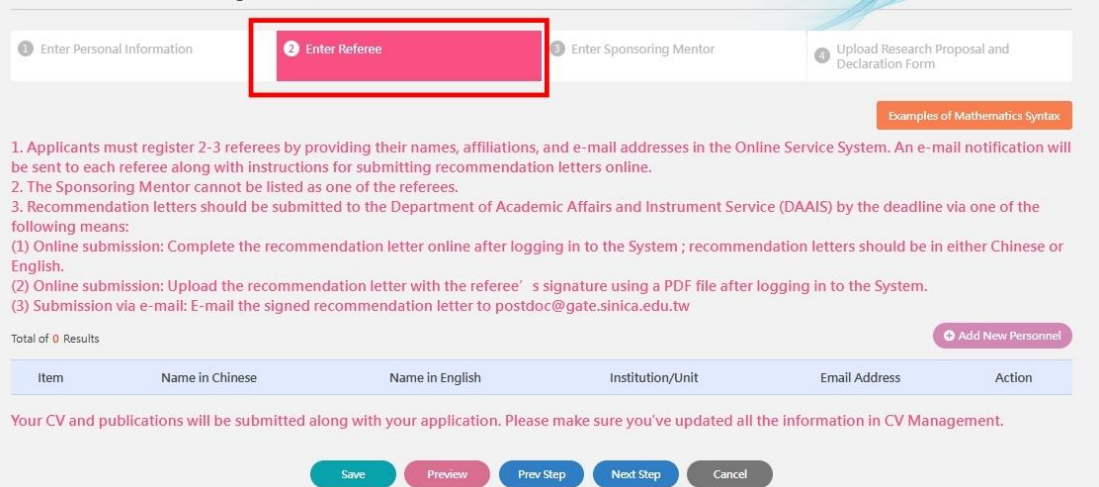

# (3) Sponsoring Mentor

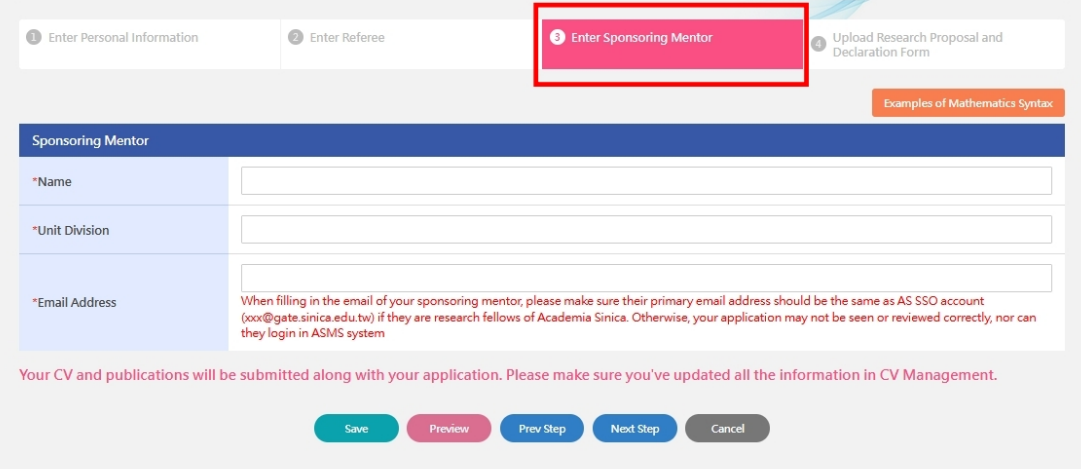

# (4) Research Proposal

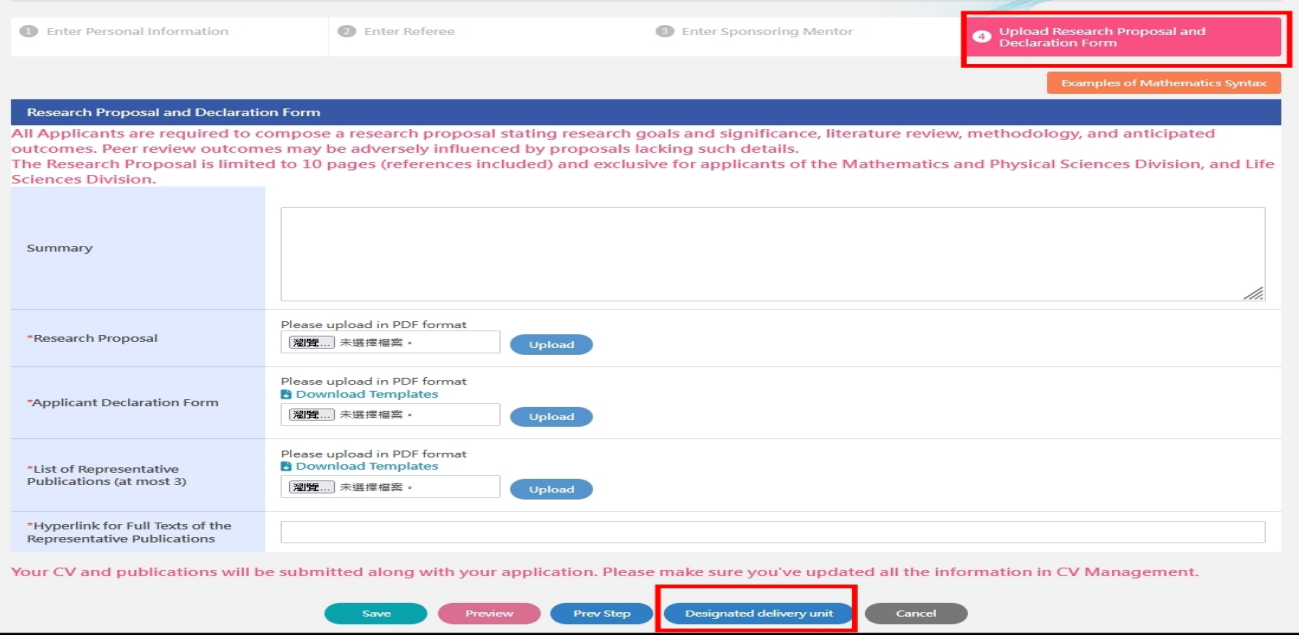

# **Sponsoring Mentor**

## **1. Login** Academic Service and Management System (https://asms.sinica.edu.tw)

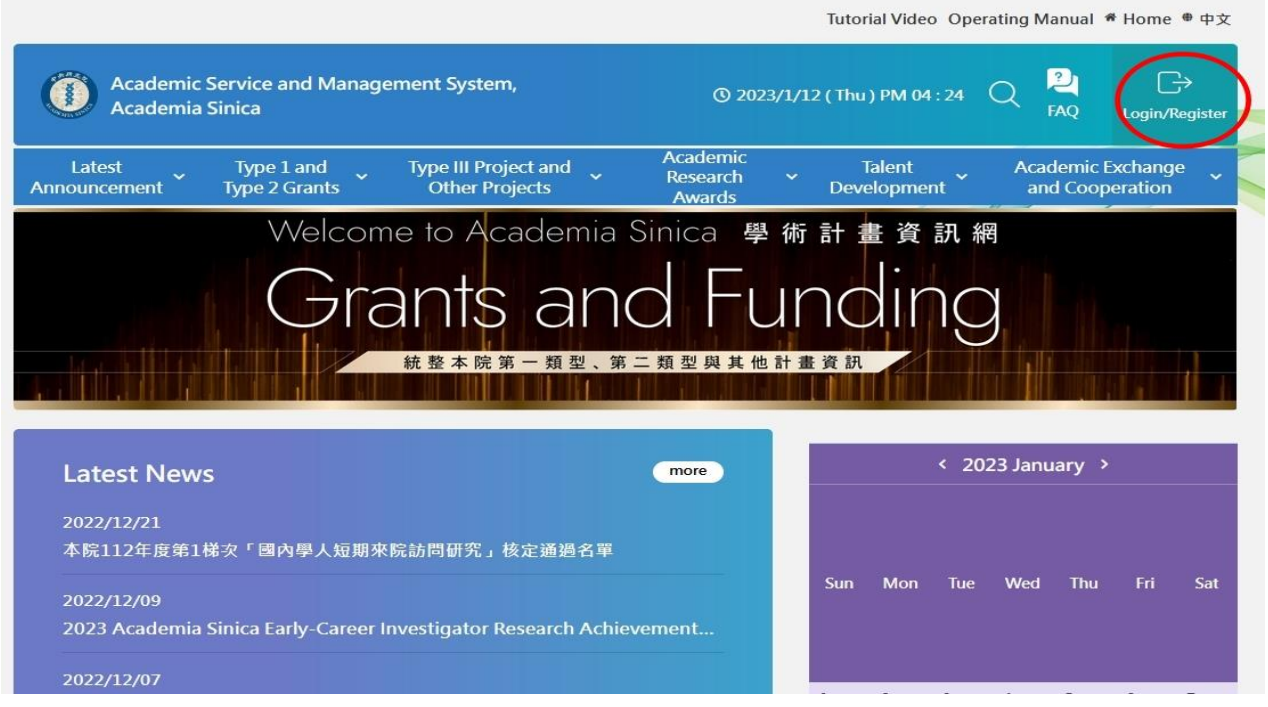

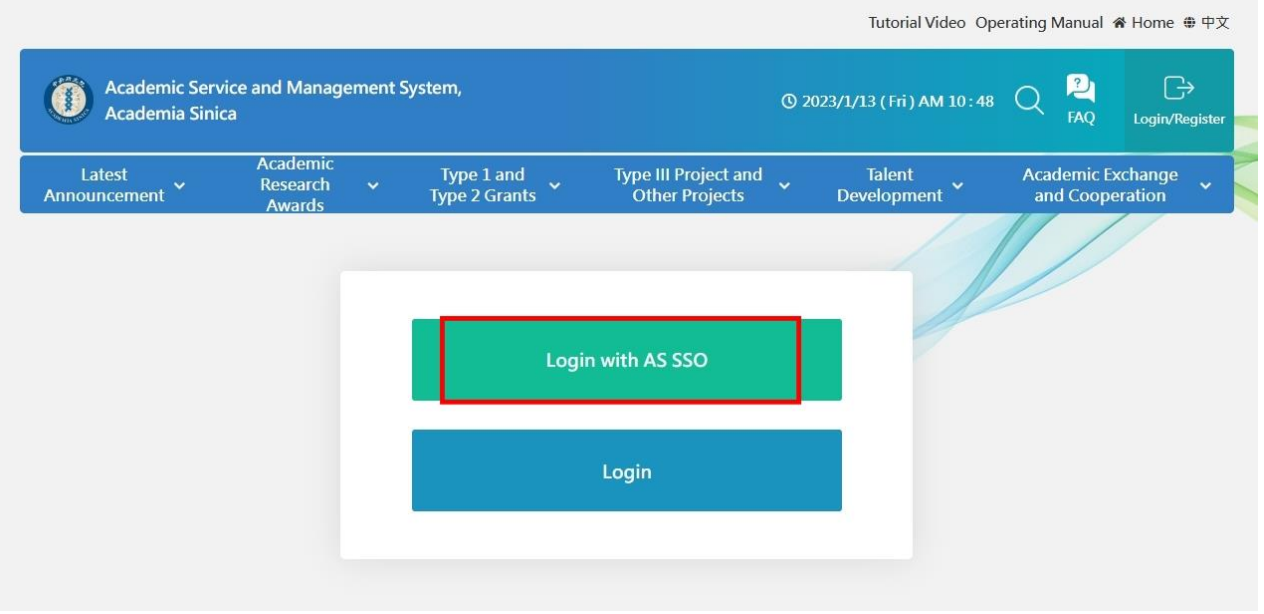

 $\overline{\phantom{0}}$ 

## **2. Switch Role**

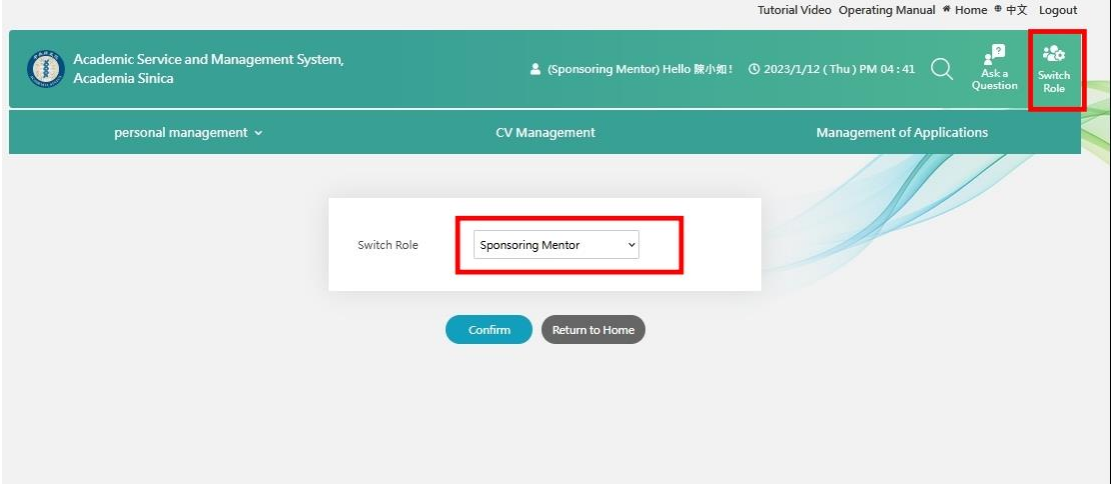

# **3. Submit the required documents**

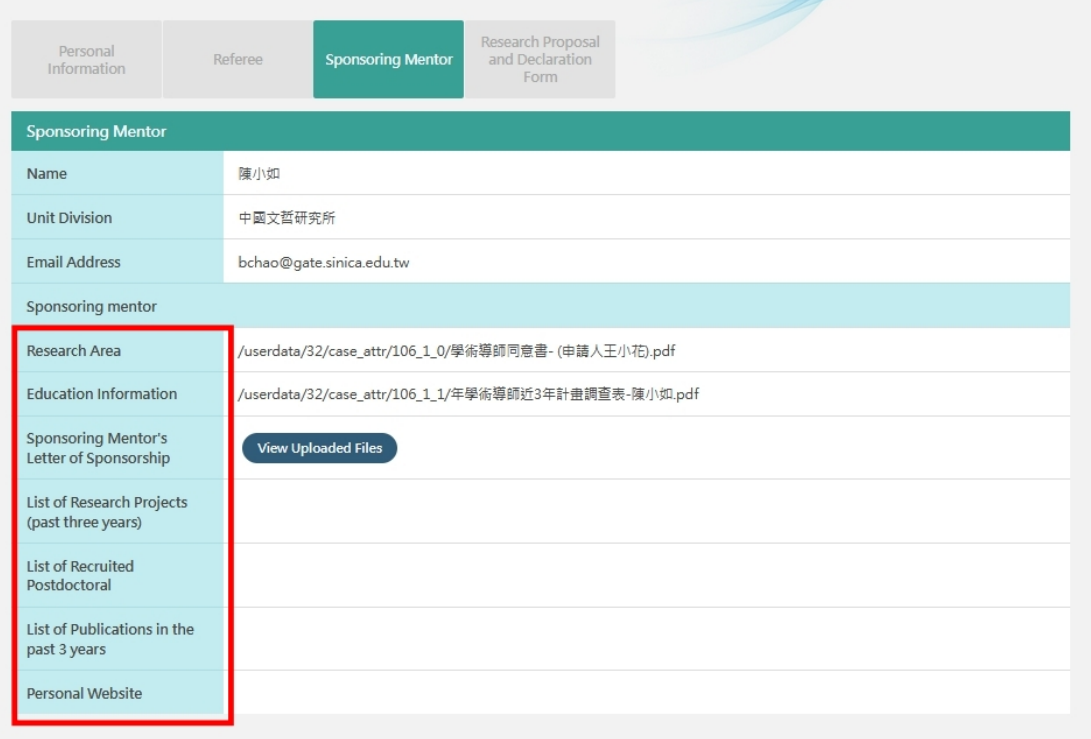

# **Referee**

## **1. Login**

Referees should register a user account to access **Academic Service and Management System** (https://asms.sinica.edu.tw). AS colleagues may use their SSO accounts to login.

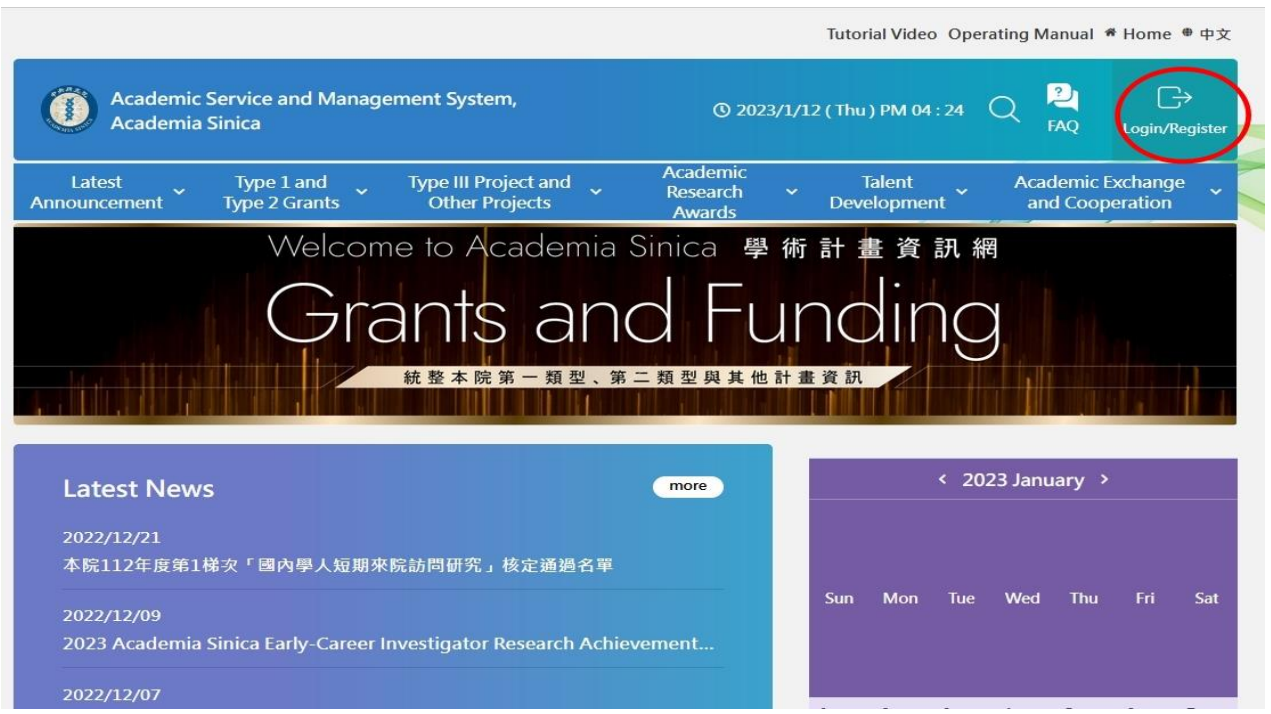

#### **2. Switch Role**

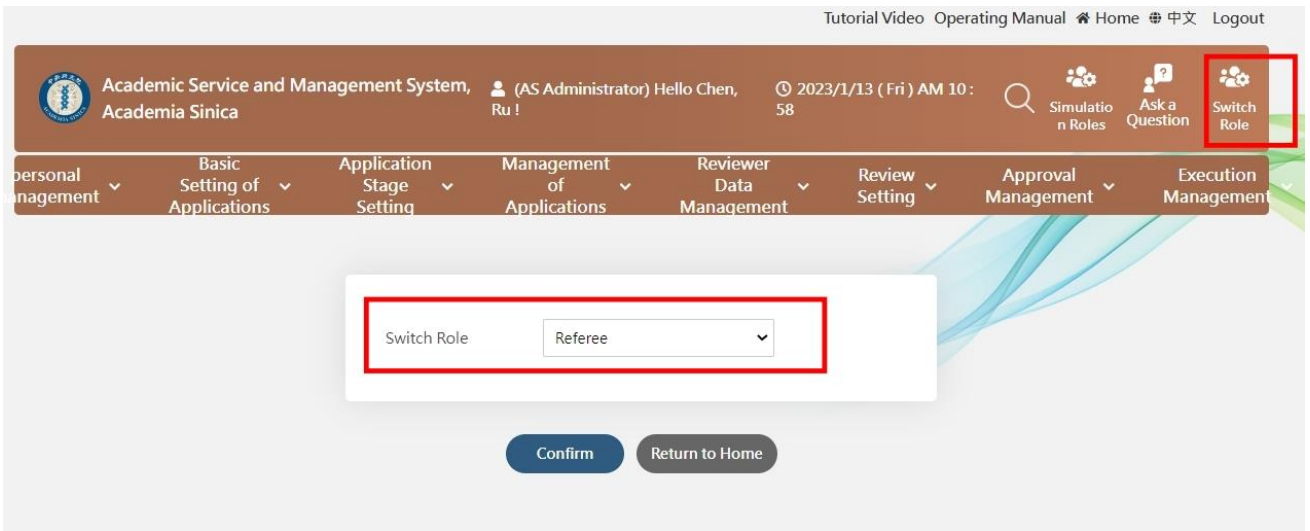

## **3. Complete the recommendation letter online or upload the letter with the referee's signature in PDF format**

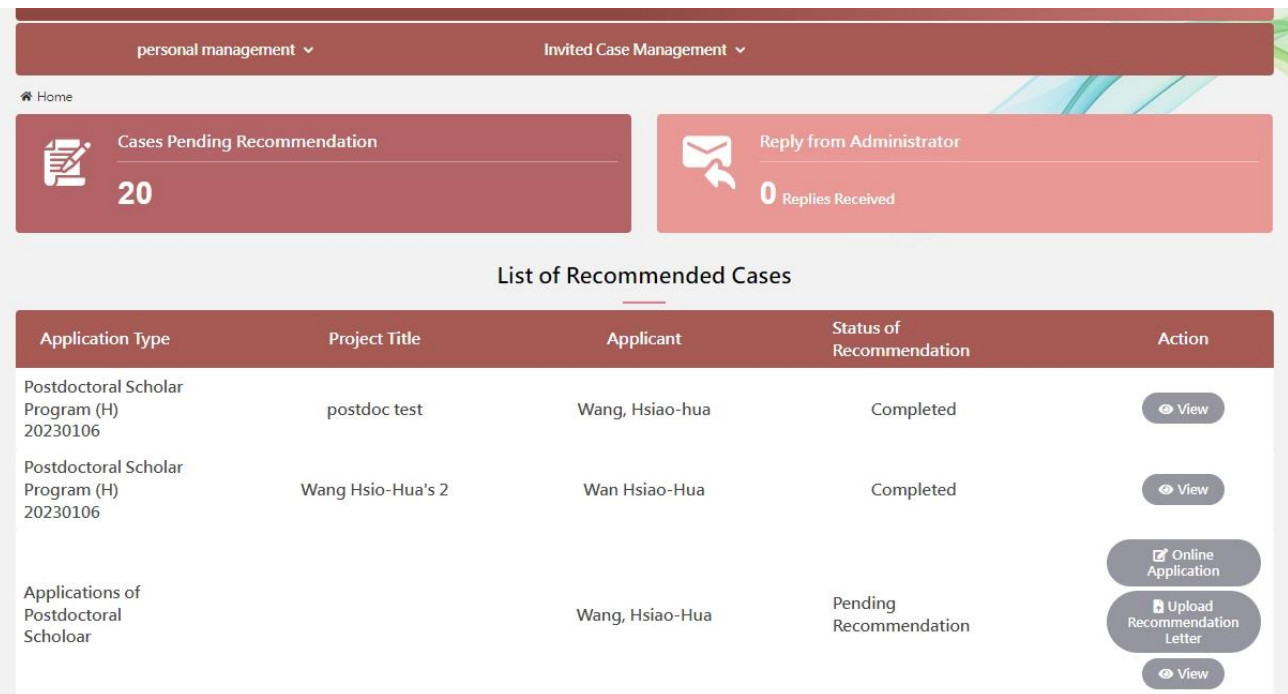